# LORD QUICK START GUIDE

# V-Link®-200®

# **Wireless 8 Channel Analog Input Sensor Node**

The V-Link-200 wireless sensor node features eight analog input channels designed to accommodate a wide range of Wheatstone bridge and analog sensors, including strain, load cell, torque, pressure, acceleration, vibration, magnetic field, displacement, and geophones. There are four channels for single-ended sensor measurement, four channels for differential sensor measurement, and an on-board internal temperature sensor.

To acquire sensor data, the V-Link-200 is used with a LORD Sensing data gateway such as the WSDA-101 or WSDA-1500 Base. V-Link-200 sensor nodes come with the following components.

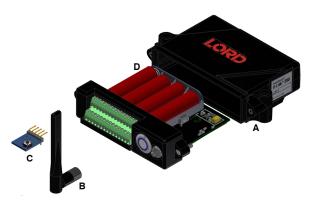

| Item | Description                             | Quantity |
|------|-----------------------------------------|----------|
| Α    | V-Link-200 Wireless Sensor Node         | 1        |
| В    | Antenna with right angle adapter        | 1        |
| С    | Node Tester Board                       | 1        |
| D    | AA Lithium Batteries (3.6 V dc, 2.4 Ah) | 4        |

Table 1 - V-Link-200 Components List

The indicators on the V-Link-200 include operational modes showing when the node is booting up, idle and waiting for a command, sampling, resynchronizing, or if there is an error. The following table describes basic indicator behavior.

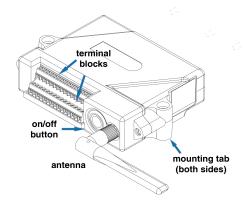

Figure 1 - Interface and Indicators

| Indicator                     | Behavior                         | Node Status                            |
|-------------------------------|----------------------------------|----------------------------------------|
|                               | OFF                              | Node is OFF                            |
|                               | Rapid green flashing on start-up | Node is booting up                     |
| Device<br>status<br>indicator | 1 (slow) green pulse per second  | Node is idle and waiting for a command |
| indicator                     | 1 green blip every 2 seconds     | Node is sampling                       |
|                               | Blue LED during sampling         | Node is resynchronizing                |
|                               | RedLED                           | Error                                  |

Table 2 - Indicator Behaviors

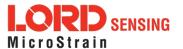

#### SYSTEM OPERATION

Sensor nodes have three operational modes: *active*, *sleep*, and *idle*. When the node is sampling, it is in active mode. When sampling stops, the node is switched into idle mode. Idle mode is used for configuring node settings (such as frequency and sampling rates) and is the only way to stop sampling or go between active and sleep modes. Sleep mode is an ultra low-power mode. The node will automatically go into sleep mode after a user-determined period of inactivity. The node will not go into sleep mode while sampling.

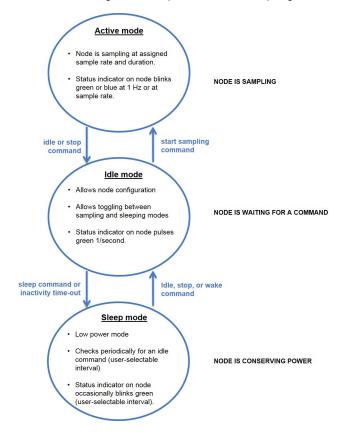

Figure 2 - Node Operational Modes

#### 1. Install Software

Install the SensorConnectsoftware on the host computer, before connecting any hardware, to enable node configuration and data collection. The SensorConnect software is included with all data gateways and is also available on the LORD Sensing website for free download:

http://www.microstrain.com/software/software

#### 2. Make System Connections

To acquire sensor data, the V-Link-200 is used with a LORD Sensing data gateway such as the WSDA-101-Base or WSDA-1500-LXRS.

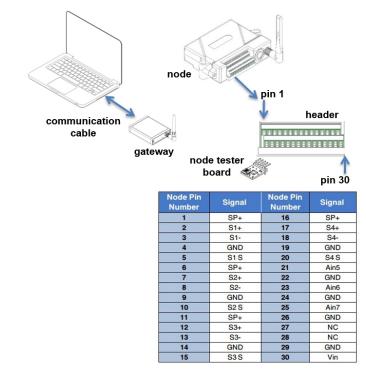

terminal block connections

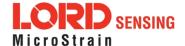

## 3. Establish Gateway Communication

The WSDA-101-Base USB gateway is used in this example. For information on how to use other gateways, refer to the gateway or SensorConnect user manual.

Drivers for the USB gateways are included the SensorConnect software installation. With the software installed, the USB gateway will be detected automatically whenever the gateway is plugged in.

- Power is applied to the gateway through the USB connection. Verify the gateway status indicator is illuminated, showing the gateway is connected and powered on.
- Open the SensorConnect™software.

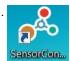

3. The gateway should appear in the Controller window automatically with a communication port assignment. If the gateway is not automatically discovered, verify the port is active on the host computer, and then remove and re-insert the USB connector.

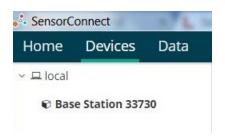

Figure 3 - USB Gateway Communication

#### 4. Connect to Nodes

The node can be connected with the automatic node discovery feature and by manually entering the node address and then searching for it on the current gateway communication frequency.

 In the automatic node discovery feature, if the base and node are on the same operating frequency, the node will populate below the Base Station listing when powering on the V-Link-200.

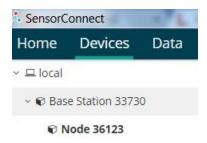

Figure 4 - Automatic Node Discovery

2. If a red circle with a number appears next to Base Station, select Nodes on Other Frequencies.

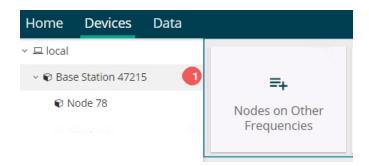

Figure 5 - Nodes On Other Frequencies

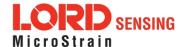

3. Highlight the new node being added. Select Move Node to Frequency (#).

| Node 11 | Frequency | Last Heard                |
|---------|-----------|---------------------------|
| 56210   | 24        | 2 minutes 8 seconds ago   |
| 200     | 24        | 4 minutes 49 seconds ago  |
| 48879   | 20        | 14 minutes 50 seconds ago |

Move Node to Frequency 15

Figure 6 - Move Node

 When manually entering the node address, select Manual Add Node, enter Node Address, last known Frequency (factory default is 15), and select Add Node.

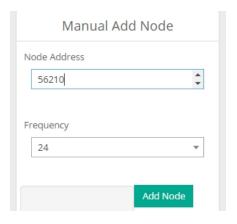

Figure 7 - Adding a Node by Address

## 5. Configure Node

The sensor settings are stored in the node memory for that channel. The configuration menus only show the channels and configuration options available for the type of node being used.

For this example the V-Link-200 tester board is on channel 1.

- 1. Select Hardware > Input Range for channel 1, select +/-2 mV from the drop down menu.
- 2. Under Hardware Offset, select Balance Target for channel 1, select Mid (50%) from the drop down menu.
- 3. Select Auto-Balance. When auto-balance is complete, a blue information window will indicate the balance result.

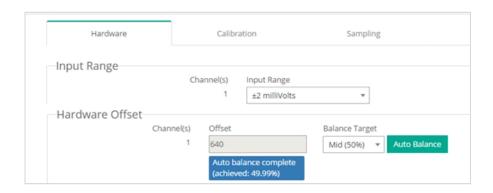

Figure 8 - Auto-Balance

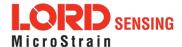

- 4. Select Calibration.
- 5. Select Microstrain from the Unit drop down menu, and select the Shunt Cal button enabled on the right.

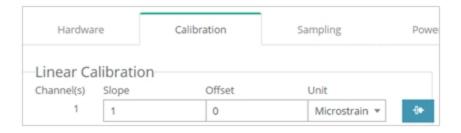

Figure 9 - Node Configuration Menu

- 6. Use the following settings:
  - a. Calibration Mode: Internal
  - b. Number of Active Gauges: 4
  - c. Gauge Factor: 2
  - d. Gauge Resistance: 1000
  - e. Shunt Resistance: 499000
- 7. Select Start Shunt Cal for Slope and Offset calibrations.
- 8. Select Accept Calibration.

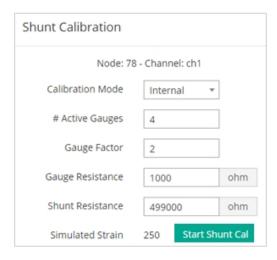

Figure 10 - Channel Settings

- 9. When the calibration is complete, the Wireless Node Configuration window will appear.
- 10. Select Apply Configuration to write to node memory.

See below for wiring of other strain gauges.

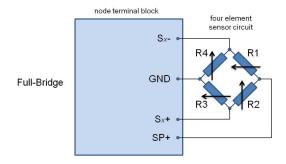

Figure 11 - Full-Bridge (Standard)

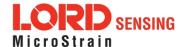

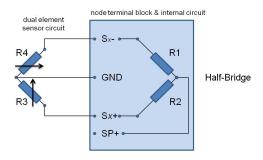

Figure 12 - Half-Bridge

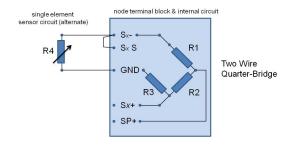

Figure 13 - Two Wire Quarter-Bridge \*

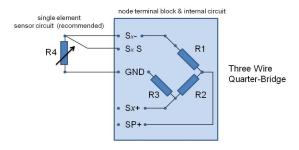

Figure 14 - Three Wire Quarter-Bridge \*

# 6. Configure Sampling Setting and Start Data Acquisition

- 1. Left click on the Base Station > Sampling, and check nodes to be sampled from the Channels drop down menu.
- 2. Under Sampling, select Sample Rate from the drop down menu, check Continuously to sample indefinitely, or For to set a limited time for sample sets.

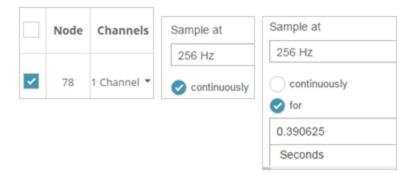

Figure 15 - Sampling Setting

- 3. Select Apply and Start Network.
- 4. Select Create Quick View Dashboard in the pop up window immediately to create a dashboard of the new data.

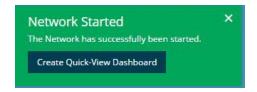

Figure 16 - Quick View Dashboard

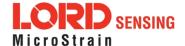

<sup>\*</sup> Requires optional on-board bridge completion

#### 7. Replacing Batteries

- 1. Remove the screws on both sides of the face plate to open the V-Link-200.
- 2. Replace the four 3.6 V dc, 2.4 Ah lithium AA batteries, observing the correct polarity orientation. The positive polarities are indicated on the batteries and the node by a "+" symbol.
- Reassemble.

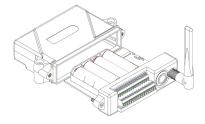

Figure 17 - Replace Batteries

#### 8. Battery Hazards

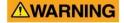

**ACAUTION** 

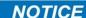

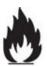

The V-Link-200 contains internal, non-rechargeable lithium batteries. Lithium batteries are a fire and explosion hazard. Do not store or operate the node at temperatures above 212°F (100°C). Do not disassemble, short circuit, crush, puncture, or otherwise

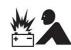

misuse the battery.

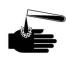

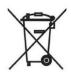

Lithium batteries contain toxic chemicals that are harmful to humans and the environment. Disposal is subject to federal and local laws. Do not discard the battery or the node in the trash. Follow proper battery disposal protocol, or contact LORD Sensing Technical Support for information on extracting the battery or returning the product for proper recycling and disposal.

### 9. Power Supply

The V-Link-200 Wireless Sensor Node can be powered by an external source.

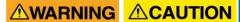

NOTICE

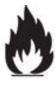

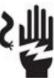

Apply only the input voltage range specified for the V-Link-200. Connect to a power source that is near the device, is accessible, and adheres to all national wiring standards. Compliance with wiring standards is assumed in the installation of the power source and includes protection against excessive currents, short circuits, and ground faults. Failure to do so could result in personal injury and permanent damage to the device.

LORD Corporation MicroStrain® Sensing Systems 459 Hurricane Lane, Suite 102 Williston, VT 05495 USA

ph: 802-862-6629 sensing\_sales@LORD.com sensing\_support@LORD.com

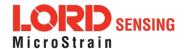